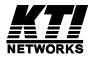

# **16-Port Gigabit Ethernet Switch**

# KGS-1601

**Installation Guide** 

DOC.041223

—

(C) 2002 KTI Networks Inc. All rights reserved. No part of this documentation may be reproduced in any form or by any means or used to make any directive work (such as translation or transformation) without permission from KTI Networks Inc.

KTI Networks Inc. reserves the right to revise this documentation and to make changes in content from time to time without obligation on the part of KTI Networks Inc. to provide notification of such revision or change.

For more information, contact:

| United States | P.O. BO                 | works Inc.<br>X 631008<br>, Texas 77263-1008                           |
|---------------|-------------------------|------------------------------------------------------------------------|
|               | Fax:                    | 713-2663891<br>713-2663893<br>kti@ktinet.com<br>http://www.ktinet.com/ |
| International | Fax:<br>E-mail:<br>URL: | 886-2-26983873<br>kti@ktinet.com.tw<br>http://www.ktinet.com.tw/       |

The information contained in this document is subject to change without prior notice. Copyright (C). All Rights Reserved.

#### TRADEMARKS

Ethernet is a registered trademark of Xerox Corp.

#### WARNING:

This equipment has been tested and found to comply with the limits for a Class A digital device, pursuant to Part 15 of the FCC Rules. These limits are designed to provide reasonable protection against harmful interference when the equipment is operated in a commercial environment. This equipment generates, uses, and can radiate radio frequency energy and if not installed and used in accordance with the instruction manual may cause harmful interference in which case the user will be required to correct the interference at his own expense.

#### NOTICE:

(1) The changes or modifications not expressively approved by the party responsible for compliance could void the user's authority to operate the equipment.

(2) Shielded interface cables and AC power cord, if any, must be used in order to comply with the emission limits.

#### **CISPR A COMPLIANCE:**

This device complies with EMC directive of the European Community and meets or exceeds the following technical standard. EN 55022 - Limits and Methods of Measurement of Radio Interference Characteristics of Information Technology Equipment. This device complies with CISPR Class A.

WARNING: This is a Class A product. In a domestic environment this product may cause radio interference in which case the user may be required to take adequate measures.

#### CE NOTICE

Marking by the symbol **C** indicates compliance of this equipment to the EMC directive of the European Community. Such

marking is indicative that this equipment meets or exceeds the following technical standards:

EN 55022: Limits and Methods of Measurement of Radio Interference characteristics of Information Technology Equipment. EN 50082/1:Generic Immunity Standard -Part 1: Domestic Commercial and Light Industry.

EN 60555-2: Disturbances in supply systems caused by household appliances and similar electrical equipment - Part 2: Harmonics.

# **Table of Contents**

| 1. Unpacking Information                            | 6  |
|-----------------------------------------------------|----|
| 2. Introduction to 16-port Gigabit Web Smart Switch | 7  |
| 2.1 General Description                             |    |
| 2.2 Key Features                                    | 7  |
| 2.3 The Front Panel                                 | 8  |
| 2.4 The Rear Panel                                  | 9  |
| 3. Installing 16-Port Gigabit Web Smart Switch      | 10 |
| 2.1 Desktop Installation                            |    |
| 3.2 Rack-mount Installation                         | 10 |
| 3.3 Installing Network Cables                       | 11 |
| 3.4 Network Application                             | 11 |
| 4. Functional Description                           |    |
| 4.1 PHY Monitoring and Port Mode Set-up             | 12 |
| 4.2 Flow Control                                    |    |
| 4.3 Ageing                                          |    |
| 4.4 VLAN                                            |    |
| 4.5 Link Aggregation                                |    |
| 4.6 Quality of Service                              |    |
| 5. Web Management guide                             | 13 |
| 5.1 Access the Switch                               |    |
| 5.2 Home Page                                       |    |
| 5.2.1 System                                        |    |
| 5.2.2 Ports                                         |    |
| 5.2.3 VLAN                                          |    |
| 5.2.4 Aggregation/ Trunking Configuration           |    |
| 5.2.5 QoS                                           |    |
| 5.2.5.1 Quality of Service (QoS) TOS Configuration  |    |
| 5.2.5.2 QoS Port Egress Rate Control                |    |
| 5.2.5.3 QoS Port Ingress Rate Control               |    |
| 5.2.5.4 QoS Port Broadcast Storm                    |    |
| 5.2.6 Mirror                                        |    |
| 5.2.7 Statistics                                    |    |
| 5.2.8 Discovery                                     |    |
| 5.2.9 Default                                       |    |
| 5.2.10 Reboot                                       |    |
| 6. Product Specifications                           | 26 |
| 7. Command Line Interface                           | 27 |
| 7.1 Start-up and Terminal configuration             | 27 |
| 7.2 Login/Logout Procedures                         |    |
| 7.3 Command Hierarchy                               |    |
| 7.4 Help Utility                                    |    |
| 7.5 Entering Commands                               |    |

| 7.6 Terminology                     |    |
|-------------------------------------|----|
| 7.7 Command Description             |    |
| 7.7.1 System Commands               |    |
| 7.7.2 Console Commands              | 32 |
| 7.7.3 Port Commands                 |    |
| 7.7.4 MAC Table Commands            |    |
| 7.7.5 VLAN Commands                 |    |
| 7.7.6 Aggregation/trunking Commands |    |
| 7.7.7 QoS Commands                  | 37 |
| 7.7.8 Mirror Commands               | 39 |
| 7.7.9 IP Commands                   | 39 |
| 7.8 Example                         | 40 |
| 8. Factory Default Configuration    | 41 |

# 1. Unpacking Information

Thank you for purchasing the 16-port Gigabit Web Smart Switch. Before you start, please check all the contents of this package.

The product package should include the following:

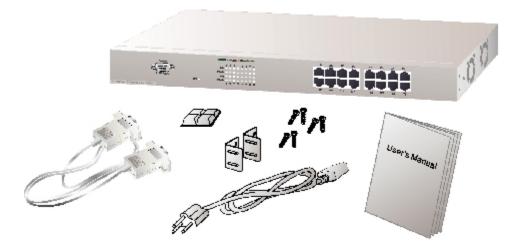

- 1. One 16-port Gigabit Web Smart Switch
- 2. One power cord
- 3. Rubber foot and screws
- 4. Rack-mount brackets
- 5. One RS-232 Cable (Optional)
- 6. Product CD

# 2. Introduction to 16-port Gigabit Web Smart Switch

### 2.1 General Description

The device is a 16-port 10/100/1000Mbps Ethernet Web Smart Switch.

Compare to the traditional 10/100Mbps Ethernet, the switch delivers a dedicated Gigabit connection to every attached client with no congestion issue. The gigabit ports also provide the fat pipe to the server or backbone connectivity for boosting the total system performance. Moreover, the NWay auto-nego-tiation operation automatically negotiates with the connected partners on the network speed and duplex mode; that provides an easy way to integrate 10/100/1000Mbps networks with no pain. It is ideal for micro-segmenting large networks into smaller, connected subnets for improved performance, enabling the bandwidth demanding multimedia and imaging applications.

Out of the ordinary dumb switches, the 16-port Gigabit Web Smart Switch embedded advanced management capability; that the device can be managed through console port or web-based UI. This is much useful for system manager to monitor and control the system efficiently.

Store-and-forward switching mode promises the low latency plus eliminates all the network errors, including runt and CRC error packets. To work under full-duplex mode, transmission and reception of the frames can occur simultaneously without causing collisions as well as double the network bandwidth.

The switch is plug-n-play without any software to configure and also fully compliant with all kinds of network protocols. Moreover, the rich diagnostic LEDs on the front-panel provide the operating status of individual port and whole system.

## 2.2 Key Features

- 16 fixed 10/100/1000Mbps Gigabit Ethernet ports for easy network connecting application.
- Provide Auto-discovery Function for easy Network management.
- Provide 8K MAC address entries and 16 groups VLAN table
- Support up to 8 ports and 8 groups port aggregation.
- Support QoS-TOS, Egress rate control, Ingress rate control and Storm control for better Network management.
- Support full duplex flow control and half duplex back pressure
- Store-and-forward forwarding scheme
- Error packet filtering
- Support Jumbo frame 9.6kbytes
- Supports 400K buffer Memory
- Support local Console port or Web-based UI for configuration
- Internal switching power supply (100-240Vac/50-60Hz)

### 2.3 The Front Panel

The front panel of the switch is shown as below:

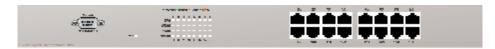

#### **Port Operation**

There are 16 \* 1000Mbps RJ-45 (copper) ports on the front panel.

The auto-negotiation feature of the switch allows each port of the device running at one of the following operation modes:

| <u>Speed</u> | <u>Duplex Mode</u> |
|--------------|--------------------|
| 10Mbps       | Full Duplex        |
|              | Half Duplex        |
| 100Mbps      | Full Duplex        |
|              | Half Duplex        |
| 1000Mbps     | Full Duplex        |

All ports supports MDI/MDI-X **auto crossover** capability that is the port can connect either the PC or hub without crossover cable adjustment.

#### Wiring for 10/100/1000Mbps (Copper)

Following are the summaries of cabling required:

| <u>Media</u>           | <u>Speed</u> | <u>Wiring</u>          |
|------------------------|--------------|------------------------|
| 10/100/1000Mbps copper | 10Mbps       | Category 3,4,5 UTP/STP |
|                        | 100Mbps      | Category 5 UTP/STP     |
|                        | 1000Mbps     | Category 5,5e UTP/STP  |

#### **LEDs Definition**

The rich diagnostic LEDs on the front panel can provide the operating status of individual port and whole system.

| Power LED | This indicator lights green when the switch is receiving power; otherwise, it is off.                                              |
|-----------|----------------------------------------------------------------------------------------------------|
| Port LEDs | Every RJ-45 port on the front panel relevant two LEDs (10/100M; 1000Mbps) for indicating the connection speed and activity status. |

#### Port LED summary table

| <b>LEDs</b> | <u>Status</u>          | <b>Interpretation</b>        |
|-------------|------------------------|------------------------------|
| 10/100M     | Steady /Blinking Amber | Connected as 10Mbps/Active   |
|             | Steady/Blinking green  | Connected as 100Mbps/Active  |
| 1000M       | Steady/Blinking green  | Connected as 1000Mbps/Active |

If the port is connected but the Port LED is dark, check the following items:

- The switch and the connected device power are on or not.
- The connecting cable is good and with correct type
- The cable is firmly seated in its connectors in the switch and in the associated device
- The connecting device, including any network adapter is well installed and functioning

### 2.4 The Rear Panel

The rear panel of the switch is shown as below:

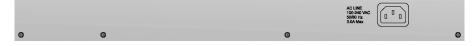

# 3. Installing 16-Port Gigabit Web Smart Switch

This switch can be placed directly on your desktop, or mounted in a rack. Users can immediately use most of the features simply by attaching the cables and turning the power on.

### 2.1 Desktop Installation

For desktop installation, the switch needs to put on a clean, flat desk or table close to a power outlet. Plug in all network cables and the power cord, then the system is ready.

Before installing the switch, you must ensure:

- 1. It is accessible and cables can be connected easily
- 2. Cabling is away from:
  - Sources of electrical noise such as radios, transmitters and broadband amplifiers
  - Power lines and fluorescent lighting fixtures.
- 3. Keep water or moisture off
- 4. Airflow around the unit and through the vents in the side of the case is great for heat radiation (company recommend that you provide a minimum of 25 mm clearance)

To prolong the operational life of your units:

- 1. Never stack unit more than eight sets high if freestanding
- 2. Do not place objects on top of any unit or stack
- 3. Do not obstruct any vents at the sides of the case

### 3.2 Rack-mount Installation

The switch may stand alone, or may be mounted in a standard 19-inch equipment rack. Rack mounting produces an orderly installation when you have a number of related network devices. The switch is supplied with rack mounting brackets and screws. These are used for rack mounting the unit.

Rack Mounting the Switch in the 19-inch rack:

- 1. Disconnect all cables from the switch before continuing.
- 2. Place the unit the right way up on a hard, flat surface with the front facing toward you.
- 3. Locate a mounting bracket over the mounting holes on one side of the unit.
- 4. Insert the screws and fully tighten with a suitable screwdriver.
- 5. Repeat the two previous steps for the other side of the unit.
- 6. Insert the unit into the 19" rack and secure with suitable screws (not provided).
- 7. Reconnect all cables.

### **3.3 Installing Network Cables**

### **Station Connections**

Reference to the wiring statement of the previous section; connect each station to the switch with correct type of cables.

### Switch-to-Switch Connections

In making a switch-to-switch connection, use every ports to connect another switch or backbone is strongly recommended. The Gigabit ports provide the fat pipe to the server or backbone connectivity for boosting the total system performance. Reference to the wiring statement of the previous section; connect each station to the switch with correct type of cables.

Furthermore, as the switch supports Port Aggregation (Port Trunk) capability and up to 8 groups, it is also great to build up switch-to-switch connectivity.

## 3.4 Network Application

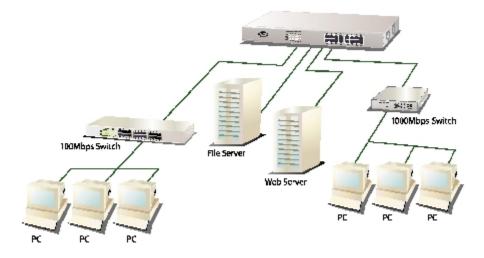

# 4. Functional Description

## 4.1 PHY Monitoring and Port Mode Set-up

It is a major task of the software to continuously monitor the PHYs in order to set up the switch ports according to whether the link is down or up and in the latter case what the current speed, duplex mode and pause capabilities are.

PHYs are being polled every 100 ms.

## 4.2 Flow Control

In the 16-port switch flow control (back pressure) is also supported in half duplex. Flow control can be enabled or disabled on a per-port basis from the command line interface.

If flow control is enabled for a port the associated PHY will be set to advertise support of **Symmetric Pause**, but not **Asymmetric Pause**. If the station connected to the port also supports **Symmetric Pause**, flow control will be enabled on the switch port.

## 4.3 Ageing

To prevent that an automatically learned MAC address of a station that has been detached will remain in the MAC address table permanently, the ageing function in the switch is activated on a regular basis. The period for doing the ageing function is determined by the ageing time parameter. The ageing time parameter can be set from the command line interface. Default value is 300 seconds. Setting the ageing time parameter to 0 disables the ageing function.

## 4.4 VLAN

The device supports 802.1Q tag based VLAN. With tagging to the header of packets, the network can be segmented in groups to reduce the collisions from widely broadcasting. A maximum of 16 VLANs can be stored in EEPROM.

## 4.5 Link Aggregation

Link aggregation groups (or channels) can be defined statically. LACP (Link Aggregation Control Protocol) is not supported.

Maximum number of aggregation groups is 8.

The software will automatically detect that a link has gone down and then reassign packet distribution on the other links in the group.

## 4.6 Quality of Service

Various classifications and prioritization such as TOS, Egress rate control, Ingress rate control and Storm are supported in order to enable Quality of Service for real time applications such as VoIP (Voice over IP).

# 5. Web Management guide

This section instructs you how to enter and set up the configurations, which can be accessed by RS-232 serial port (out-of-band) on the rear panel or by Internet Browser over the network (in-band).

### **Factory Default value:**

| IP:              | 192.168.1.1   |
|------------------|---------------|
| Subnet Mask:     | 255.255.255.0 |
| Default Gateway: | 192.168.1.254 |

### 5.1 Access the Switch

### Console Port (Out-of-band) connection

The operating mode of the console port is:

- DCE
- 115200 (Fix baud rate)
- n (No parity checking)
- 8 (8 Data bits)
- 1 (1 stop bit)
- None (No flow control)

After attaching a RS-232 cable (Straight-through) to the serial port of a PC running a terminal emulation program, press *Enter* key then login screen appears. Enter your username and password to login the management console.

### Note:

For the detail Command line Interface instructions, refer to the chapter 7.

### Attention:

- 1. The factory default value of UserName and Password is *admin*.
- 2. System configurations via the Console Port only will be allowed by the way of master device.

### In-Band Connections (Web Browser)

To manage the switch through in-band access, you should configure the management station with an IP address and subnet mask compatible with your switch.

- 1. Running your Web Browser and enter the IP address *192.168.1.1* as the URL in the address field.
- 2. Key in the User name and password to pass the authentication. The factory default value of User Name and Password is *admin*.

| Enter Netv | norik Passwor     | d                             | ? × |
|------------|-------------------|-------------------------------|-----|
|            | Нолзе Турс у      | tur upor name and nasowind    |     |
| 3          | Gilec             | 192.158.1.1                   |     |
|            | Beatin            | i gabi Well Scial State       |     |
|            | <u>U</u> ser Name |                               |     |
|            | Passoord          |                               |     |
|            | 🗖 Dave this (     | es avoid in your password la: |     |
|            |                   | OK Can                        | cel |

3. After authentication procedure, the home page shows up.

### 5.2 Home Page

On the Home page, you can select the configuration by clicking the menu tabs located on the upside of the UI. It includes,

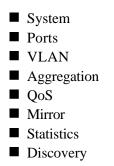

| Gigabit Switch                                            |                                    |                           |                                |
|-----------------------------------------------------------|------------------------------------|---------------------------|--------------------------------|
|                                                           | Home Default                       | Reboot                    |                                |
| System Ports VL                                           | AN Aggregation QoS                 | Mirror Statistics         | Discovery                      |
|                                                           |                                    |                           |                                |
|                                                           | 1× 2× 3× 4×                        | 5× 6× 7× 8                | K .                            |
| Console                                                   |                                    |                           |                                |
| 115200.8.n.1                                              |                                    |                           |                                |
|                                                           | 9x 10x 11x 12x                     | 13× 14× 15× 16            | <b>H</b>                       |
| ystem Configuration                                       |                                    |                           |                                |
|                                                           | 00-08-54-D3-1C-C1                  | IP Address                | 192.168.0.234                  |
| <b>System Configuration</b><br>MAC Address<br>S/W Version |                                    | IP Address<br>Subnet Mask | 192.168.0.234<br>255.255.255.0 |
| MAC Address<br>S/W Version                                | 00-08-54-D3-1C-C1                  |                           |                                |
| MAC Address                                               | 00-08-54-D3-1C-C1<br>V2.3          | Subnet Mask               | 255.255.255.0                  |
| MAC Address<br>S/W Version<br>H/W Version                 | 00-08-54-D3-1C-C1<br>V2.3<br>1.20d | Subnet Mask<br>Gateway    | 255.255.255.0<br>192.168.0.1   |

To restore the **default** Values of switch, click the **[Default]** button. If you want to **reboot** the switch, click the **[Reboot]** button. To check the connection status of each port from 1 to 16, take a look at the port monitor. When the port shows **green**, it is connected and link up. Otherwise it is **dark**. To know the detail statistics of one port, click on it and the window will show.

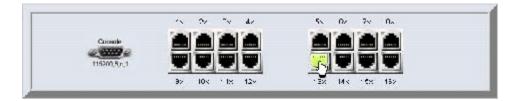

|                        | Port 1 Detai | l Statistics           |       |
|------------------------|--------------|------------------------|-------|
| Clear Refresh          |              |                        |       |
| Receive Total          |              | Transmit Total         |       |
| Packets:               | 647          | Packets:               | 237   |
| Octets:                | 83914        | Octets:                | 79395 |
| High Priority Packets: | 648          | High Priority Packets: | 0     |
| Low Priority Packets:  | 0            | Low Priority Packets:  | 240   |
| Broadcast:             | 407          | Broadcast:             | 1     |
| Multicast:             | 28           | Multicast:             | 0     |
| Receive Size Coun      | ters         | Transmit Size Cour     | iters |
| 64 Bytes:              | 246          | 64 Bytes:              | 65    |
| 65-127 Bytes:          | 230          | 65-127 Bytes:          | 32    |
| 128-255 Bytes:         | 128          | 128-255 Bytes:         | 49    |
| 256-511 Bytes:         | 42           | 256-511 Bytes:         | 14    |
| 512-1023 Bytes:        | 5            | 512-1023 Bytes:        | 80    |
| 1024- Bytes:           | 0            | 1024- Bytes:           | 6     |
| Receive Error Cour     | iters        | Transmit Error Cour    | nters |
| CRC/Alignment:         | 0            | Collisions:            | 0     |
| Undersize:             | 0            | Drops:                 | 0     |
| Oversize:              | 0            |                        |       |
| Fragments:             | 0            |                        |       |
| Jabbers:               | 0            |                        |       |
| Drops:                 | 0            |                        |       |

### 5.2.1 System

To set up the system configurations such as login value, time-out value and enabling the VLAN Management.

|                                                                                                    | Home Default              | Reboot                         |                                |
|----------------------------------------------------------------------------------------------------|---------------------------|--------------------------------|--------------------------------|
| System Ports VL                                                                                                    | AN Aggregation QoS        | Mirror Statistics              | Discovery                      |
|                                                                                                    | 1× 2× 3× 4×               | 5× 6× 7× 8                     | ðx                             |
| Console                                                                                                    |                           |                                |                                |
| @ 0000 @                                                                                                    |                           | Trend I Second L Second L Terr |                                |
| 115200,8,n,1                                                                                                    | 9x 10x 11x 12x            | 13x 14x 15x 1                  | Ex                             |
| 115200,8,n,1                                                                                                    |                           | 13× 14× 15× 1                  | Бх<br>192.168.0.234            |
| and the second second se |                           |                                |                                |
| viAC Address                                                                                                    | 00-08-54-D3-1C-C1         | IP Address                     | 192.168.0.234                  |
| viscon Annu Version                                                                                                    | 00-08-54-D3-1C-C1<br>V2.3 | IP Address<br>Subnet Mask      | 192.168.0.234<br>255.255.255.0 |

| <u>Status &amp; Setting</u> | Functions                                                                                                    |
|-----------------------------|----------------------------------------------------------------------------------------------------|
| Mac Address                 | The Mac Address of the switch                                                                                               |
| S/W Version                 | To check up the Software Version, see this.                                                                                 |
| H/W Version                 | The Hardware version                                                                                                    |
| Inactivity Timeout (Secs)   | Set the console inactivity timeout in seconds. The value zero dis-<br>ables timeout. Timeout value in seconds, 0, 60-10000. |
| System name                 | Name of the Switch                                                                                                    |
| IP Address                  | Set up the IP of Switch                                                                                                    |
| Subnet Mask                 | Set up the Subnet mask of Switch                                                                                            |
| Gateway                     | Set up the Gateway of Switch                                                                                                |
| Name                        | The Login name (default admin)                                                                                              |
| Password                    | The Login password (default admin)                                                                                          |
| Apply                       | Click this button to save the configuration.                                                                                |

### Note:

After you change the IP address, the switch will reboot itself. You may click the new address to link the New IP with your Browser.

The primary IP address is being changed to 192.168.0.239 netmask 255.255.255.0 gateway 192.168.0.1 Please go to <u>http://192.168.0.239</u> to continue. Your browser communicates with the web server via the LAN connection, and changing the IP address may temporarily disrupt this communication. If nothing happens, wait for a short while, and then try the new address, http://192.168.0.239, again.

### 5.2.2 Ports

On the page, you can view the Port status, set up the Speed mode and enable the FDX flow control.

| Port | Link     | Mode         | FDX Flow Control | Max Frame<br>(1518~9600) |
|------|----------|--------------|------------------|--------------------------|
| 1    | Down     | Auto Speed 💌 |                  | 1518                     |
| 2    | Down     | Auto Speed 💌 |                  | 1518                     |
| 3    | Down     | Auto Speed 💌 |                  | 1518                     |
| 4    | 1000 FDX | Auto Speed 💌 |                  | 1518                     |
| 5    | Down     | Auto Speed 💌 |                  | 1518                     |
| 6    | Down     | Auto Speed 💌 |                  | 1518                     |
| 7    | Down     | Auto Speed - |                  | 1518                     |

| <u>Status &amp; Settings</u> | <b>Functions</b>                                                                                                    |
|------------------------------|----------------------------------------------------------------------------------------------------|
| Link                         | To show the status of each port. When it is red, it means the connection is down. Otherwise, it is green.                                                               |
| Mode                         | Choose the Speed mode of port 10/100/1000, Half/Full. To disable the port, choose <b>Disable</b> . If you set to auto speed, it will be auto-negotiation.               |
| FDX Flow Control             | To Enable the FDX Flow control, click the check box.                                                                                                    |
| Max Frame length             | To adjust the Frame length, enter the value you need. The larger value it is, the better network performance you will have. Default is 1518. The Maximum value is 9600. |
| Apply                        | Click this button to save the configuration.                                                                                                    |
| Refresh                      | Click this button to refresh the latest status of ports.                                                                                                    |

### Note:

To make the maximum frame length control works properly, FDX Flow Control of the port must be enabled. The port link partner must also be enabled for supporting flow control.

### 5.2.3 VLAN

VLAN Configuration is for dividing the LAN into subnet groups for better network management. The benefit is that the user can move one client to another subnet group without actually moving the machine.

#### VLAN Entry

There are 16 entries to set up.

#### To add new VLAN Entry,

- 1. Select the ports by clicking the check box.
- 2. Enter the VLAN ID number  $(1 \sim 4094)$  for the entry.
- 3. Select the member ports (PORT MEMBER) for the new VLAN entry.
- 4. Click **[Add]** to add it in the table.
- 5. Do not forget to click the [Apply] to save the setting.

#### To remove the VLAN entry,

Select the entry you want to remove, click [Remove] to delete it.

#### Note:

If the entry VID (VLAN ID) value exists in any port PVID configuration, the entry can not be removed.

#### To modify the entry,

Select the entry you want to change and set up the new configurations. After the changes are made, Click **[Modify]** to save.

#### **Caution:**

Because settings in VLAN, Port aggregation, and Mirror functions are correlative, make sure that the setting will not influence others. It is suggested not to activate more than one function for one port.

| VLAN Entry PVID                                                                                                    |
|----------------------------------------------------------------------------------------------------|
| VLAN Entry( MAX 16 )                                                                                                    |
| VID:1 FORT MEMBER: 1,2,3,4,5,6,7,8,9,10,11,12,13,14,15,16                                                                                                    |
| Add       Remove       Modify         VID:                                                                                                    |
| Note:<br>1.VLAN entry can be removed only when the VID is not used in any PVID.<br>2.The settings of VLAN, Aggregation, and Mirror function may influence each other.<br>Make sure only one function is activated on the same port. |

### PVID

When the VLAN-enabled switch receives a untagged packet, the packet will be sent to the port default VLAN according to the PVID (port VLAN ID) of the ingress port.

| <u>Settings</u> | <b>Functions</b>                                       |                         |                 |                                                    |
|-----------------|--------------------------------------------------------|-------------------------|-----------------|----------------------------------------------------|
| Port            | Port Number 1                                          | ~16                     |                 |                                                    |
| PVID            | Port VLAN II<br>For Ingress VI                         |                         | es, refer to    | o the following table:                             |
|                 | Only Tagged                                            | Received Pac            | ket Type        | VLAN entry mapped                                  |
|                 | Disable                                                | Untagged                |                 | Ingress port PVID                                  |
|                 | Disable                                                | Tagged                  |                 | Received packet VID                                |
|                 | Enable                                                 | Untagged                |                 | Drop received packet                               |
|                 | Enable                                                 | Tagged                  |                 | Received packet VID                                |
| EgressTagging   |                                                        |                         |                 | efore packet transmission.<br>the following table: |
|                 | <u>Tagging</u> <u>Re</u>                               | eceived Packet          | <u>Egress F</u> | Packet                                             |
|                 | Disable                                                | Untagged                | Untagge         | d (no modification)                                |
|                 |                                                        | Tagged                  | Untagge         | d (VID tag is removed)                             |
|                 | Enable                                                 | Untagged                | Insert VII      | D Tag with ingress port PVID                       |
|                 |                                                        | Tagged                  | Tagged (        | no modification)                                   |
| Only Tagged     | Check box to e                                         | enable the port to      | drop all r      | received untagged frames                           |
| Apply           | Click button to                                        | save the change         | es you mae      | de.                                                |
|                 |                                                        |                         |                 |                                                    |
| 7               | /LAN Entry PVID                                        |                         |                 |                                                    |
|                 | Egress Tagging:                                        |                         |                 |                                                    |
|                 | Enable to insert VID tag<br>packet for egress operatio |                         | untagged pack   | et and remain unchanged for tagged                 |
|                 |                                                        | tagged packet and remai | n unchanged fo  | or untagged packet.                                |
|                 | <b>Only Tagged:</b><br>Accept only tagged frame        | e from this port.       |                 |                                                    |
|                 | PORT PVID                                              | Egress Tagging          | OnlyTagge       | ī                                                  |
|                 |                                                        |                         |                 |                                                    |

| PORT | PVID | Egress Tagging | OnlyTagged |
|------|------|----------------|------------|
| 1    | 1    |                |            |
| 2    | 1    |                |            |
| 3    | 1    |                |            |
| 4    | 1    |                | Γ          |
| 5    | 1    |                | Γ          |
| 6    | 1    |                | Г          |
| 7    | 1    |                | Г          |
| 0    | 1    | -              | -          |

### 5.2.4 Aggregation/ Trunking Configuration

To set up the Port trunk groups, put the ports number into the same Aggregation group line. There are eight groups to choose. The maximum number of ports for one group is 8.

There three aggregation modes for selection, SMAC (Source MAC), DMAC (Destination MAC), and XOR.

| GroupPort | 1 | 2 | 3 | 4 | 5 | 6 | 7 | 8 | 9 | 10 | 11 | 12 | 13 | 14 | 15 | 1 |
|-----------|---|---|---|---|---|---|---|---|---|----|----|----|----|----|----|---|
| Normal    | ۲ | ۲ | ۰ | ۰ | ۰ | ۲ | ۰ | ۰ | ۲ | ۲  | ۰  | ۲  | ۲  | ۰  | ۰  | 6 |
| Group 1   | 0 | 0 | o | o | 0 | 0 | 0 | 0 | 0 | 0  | o  | 0  | 0  | o  | o  | ¢ |
| Group 2   | • | • | • | c | • | 0 | • | c | • | 0  | c  | •  | •  | •  | c  | ( |
| Group 3   | • | 0 | 0 | c | 0 | 0 | 0 | o | 0 | 0  | c  | 0  | 0  | 0  | o  | ¢ |
| Group 4   | • | 0 | 0 | c | 0 | 0 | 0 | c | • | 0  | c  | •  | 0  | 0  | c  | ( |
| Group 5   | • | 0 | 0 | c | • | 0 | 0 | c | • | 0  | c  | •  | 0  | 0  | c  | ( |
| Group 6   | • | 0 | 0 | o | 0 | 0 | 0 | o | 0 | 0  | o  | 0  | 0  | 0  | o  | ( |
| Group 7   | • | 0 | • | c | • | 0 | 0 | c | • | 0  | c  | •  | 0  | 0  | c  | 0 |
| Group 8   | 0 | 0 | 0 | 0 | 0 | 0 | 0 | 0 | 0 | 0  | 0  | 0  | 0  | 0  | 0  | ¢ |

### 5.2.5 QoS

The switch provides four functions for Quality of Service. They are custom TOS, Egress Rate Control, Ingress Rate Control, and Custom Storm.

| Gigabit Swit       | ch        |          |              |         |        |            |           |
|--------------------|-----------|----------|--------------|---------|--------|------------|-----------|
|                    |           |          | Home         | Default | Reboot |            |           |
| System             | Ports     | VLAN     | Aggregation  | QoS     | Mirror | Statistics | Discovery |
| Quality of         | Service   | (QoS) Co | onfiguration |         |        |            |           |
|                    |           |          |              |         | 1      |            |           |
|                    |           |          |              |         |        |            |           |
| Custom TO          | <u>s</u>  |          |              |         |        |            |           |
| <u>Egress Rate</u> | Control   |          |              |         |        |            |           |
| Ingress Rate       | e Control |          |              |         |        |            |           |
| Custom Sto         | rm        |          |              |         |        |            |           |
|                    | _         |          |              |         |        |            |           |
|                    |           |          |              |         |        |            |           |

## 5.2.5.1 Quality of Service (QoS) TOS Configuration

To improve the network performance by applying the TOS for IP packets, set up the priority of eight groups of precedence bits on this page. There are two priority levels to choose, high or Low.

### Settings Functions

| Port     | To select the switch port, from 1 to 16 |
|----------|-----------------------------------------|
| Bit 0-2  | TOS bit value                           |
| Priority | Select the priority of TOS group        |

The following table lists the type of Precedence for TOS values:

#### TOS Value Precedence

- 111 Network Control
- 110 Internetwork Control
- 101 CRITIC/ECP
- 100 Flash Override
- 011 Flash
- 010 Immediate
- 001 Priority
- 000 Routine

#### Quality of Service (QoS) TOS Configuration

| CP/IP TOS Prioriti | es    |       |       |          |
|--------------------|-------|-------|-------|----------|
| Port               | Bit 0 | Bit 1 | Bit 2 | Priority |
| Port1 -            | 0     | 0     | 0     | High 💌   |
|                    | 0     | 0     | 1     | High 🗨   |
|                    | 0     | 1     | 0     | High 🗨   |
|                    | 0     | 1     | 1     | High 🗨   |
|                    | 1     | 0     | 0     | High 💌   |
|                    | 1     | 0     | 1     | High 🗨   |
|                    | 1     | 1     | 0     | High 👻   |
|                    | 1     | 1     | 1     | High 💌   |

### 5.2.5.2 QoS Port Egress Rate Control

To limit the out-going packet rate, select **[Enable]** and enter the value you need from 250~1000000K bps. The packet rate over the limitation will be discarded. Click **[Apply]** to save settings.

| Port | Enable/Disable | Rate(250~100 | )0000Kbps) |
|------|----------------|--------------|------------|
| 1    | Disable 🗸      | 250          | kbps       |
| 2    | Disable 🗸      | 250          | kbps       |
| 3    | Disable 🗸      | 250          | kbps       |
| 4    | Disable 👻      | 250          | kbps       |
| 5    | Disable 💌      | 250          | kbps       |
| 6    | Disable 👻      | 250          | kbps       |
| 7    | Disable 👻      | 250          | kbps       |
| 8    | Disable 🖵      | 250          | khne       |

### 5.2.5.3 QoS Port Ingress Rate Control

To limit the in-coming packet rate, select **[Enable]** and enter the value you need from 250~1000000K bps. If the packet rate is larger than the limitation, the switch will make the connected device on the port to suspend the frame transmission by using flow control mechanism. Click **[Apply]** to save settings.

| Port | Enable/Disable | Rate(250~1000 | 000Kbps) |
|------|----------------|---------------|----------|
| 1    | Disable 🗸      | 250           | kbps     |
| 2    | Disable 🗸      | 250           | kbps     |
| 3    | Disable 🗸      | 250           | kbps     |
| 4    | Disable 💌      | 250           | kbps     |
| 5    | Disable 💌      | 250           | kbps     |
| 6    | Disable 🗸      | 250           | kbps     |
| 7    | Disable 💌      | 250           | kbps     |
| 8    | Disable 🗸      | 250           | khns     |

### 5.2.5.4 QoS Port Broadcast Storm

To prevent the broadcast storm, the switch provides the multicast packet rate control setting. You can select **[Enable]** and enter the value, and click **[Apply]** to save the setting.

| Port | Enable/Disable | Rate(250~100 | 0000Kbps) |
|------|----------------|--------------|-----------|
| 1    | Disable 🗸      | 250          | kbps      |
| 2    | Disable 🗸      | 250          | kbps      |
| 3    | Disable 💌      | 250          | kbps      |
| 4    | Disable 💌      | 250          | kbps      |
| 5    | Disable 💌      | 250          | kbps      |
| 6    | Disable 💌      | 250          | kbps      |
| 7    | Disable 💌      | 250          | kbps      |
| 8    | Disable 🗸      | 250          | khne      |

### 5.2.6 Mirror

Port mirror function is used to mirror traffic from source port to a target port for analysis. Only 2 ports can be monitored (mirrored) simultaneously to 1 Monitor port (target port). (Note that the target port must be in the same VLAN as the source ports.)

| Mirror Port Configu                                     | ration      |              |  |
|---------------------------------------------------------|-------------|--------------|--|
| Monitor Port Port<br>Source Ports                       | 1 💌         |              |  |
| □ Port1 □ Port2<br>□ Port7 □ Port8<br>□ Port13 □ Port14 | □Port9 □Por | t10 □ Port11 |  |
| Apply Refresh                                           |             |              |  |

### Settings Functions

Monitor PortSelect the switch port, from 1 to 16 to be the target port to collect traffic infoSource PortsTo select the mirror ports, Click the check box of the port.ApplyClick button to save settings.

### **Caution:**

Because settings in VLAN, Port aggregation, and Mirror functions are correlative, make sure that the setting will not influence others. It is suggested not to activate more than one function for one port.

### 5.2.7 Statistics

To check the status of port traffic, click statistic tab. You can click **[Clear]** button to erase all records or click **[Refresh]** to show the latest status.

| Statistics Overview for all ports |          |          |           |           |           |          |
|-----------------------------------|----------|----------|-----------|-----------|-----------|----------|
| Port                              | Tx Bytes | Rx Bytes | Tx Frames | Rx Frames | Tx Errors | Rx Error |
| 1                                 | 0        | 0        | 0         | 0         | 0         | 0        |
| 2                                 | 0        | 0        | 0         | 0         | 0         | 0        |
| 3                                 | 0        | 0        | 0         | 0         | 0         | 0        |
| 4                                 | 0        | 0        | 0         | 0         | 0         | 0        |
| 5                                 | 0        | 0        | 0         | 0         | 0         | 0        |
| 6                                 | 0        | 0        | 0         | 0         | 0         | 0        |
| 7                                 | 0        | 0        | 0         | 0         | 0         | 0        |
| 8                                 | 0        | 0        | 0         | 0         | 0         | 0        |
| g                                 | 0        | 0        | 0         | 0         | 0         | 0        |

### 5.2.8 Discovery

When you install several switches in the network, the discovery management tool helps you to search and access those switches easily. Therefore you can access any switch without memorizing the respective IP addresses.

#### Note:

The Maximum number of Address list is 16 for each mode.

#### Auto Search

- 1. Click the Auto search [Apply] button to find the switches.
- 2. The IP address & name of Switch list will appear.
- 3. Click the one you want to access.

| Discovery         |       |     |
|-------------------|-------|-----|
| Auto Search Apply |       |     |
| Manual Add        |       |     |
| IP Address:       | Name: | Add |

#### Manual Add

- 1. Enter the IP address & name in the text box
- 2. Click [Add] to add the new IP address on the table

#### Remove

- 1. Click the check box of the switch you want to remove from the list.
- 2. Click [Delete] to remove.

| Manual Add      |       |     |        |  |
|-----------------|-------|-----|--------|--|
| IP Address:     | Name: | Add | Add    |  |
| 1 192.168.0.232 | David |     | Delete |  |

### 5.2.9 Default

To restore all settings to factory default values,

- 1. Click **[Default]** button on the Home page
- 2. Click **[Yes]** to confirm the action.

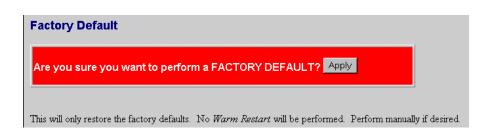

## 5.2.10 Reboot

To reboot the switch,

- 1. Click [Reboot] button on the Home page
- 2. Click **[Yes]** to confirm the action.

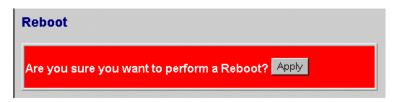

# 6. Product Specifications

| Standard                     | IEEE802.3 10BASE-T                                            |
|------------------------------|---------------------------------------------------------------|
|                              | IEEE802.3u 100BASE-TX                                         |
|                              | IEEE802.3x full-duplex operation and flow control             |
|                              | IEEE802.3ab 1000BASE-T                                        |
|                              | IEEE802.1Q VLAN interoperability                              |
| Interface                    | 16 * 10/100/1000Mbps auto MDI/MDI-X RJ-45 switching ports     |
|                              | 1 * RS-232 Console port                                       |
| <b>Cable Connections</b>     | RJ-45 (10BASE-T): Category 3,4,5 UTP/STP                      |
|                              | RJ-45 (100BASE-TX): Category 5 UTP/STP                        |
|                              | RJ-45 (1000BASE-T): Category 5,5e or enhanced UTP/STP         |
| Network Data Rate            | 10/100/1000Mbps Auto-negotiation                              |
| Transmission Mode            | 10/100Mbps Full-duplex, Half-duplex                           |
|                              | 1000Mbps Full-duplex                                          |
| LED indications              | System Power                                                  |
|                              | RJ-45 Port 10/100M; 1000M link/act                            |
| Memory                       | 4K MAC entries                                                |
|                              | 400K Buffer Memory                                            |
| Emission                     | FCC Class A, CE                                               |
| <b>Operating Temperature</b> | $0^{\circ} \sim 50^{\circ} C (32^{\circ} \sim 122^{\circ} F)$ |
| <b>Operating Humidity</b>    | 10% - 90%                                                     |
| <b>Power Supply</b>          | Internal power supply 5V 10A 100-240V/ 50-60H                 |
| <b>Power Consumption</b>     | 38W max.                                                      |

# 7. Command Line Interface

### 7.1 Start-up and Terminal configuration

To start-up the command line interface, connect a PC COM port to the RS-232 connector and activate a terminal emulation software (e.g. HyperTerminal of Windows.). The terminal emulation software should be set up as follows:

- 1. Data rate: 115200 baud
- 2. Data format: 8 data bits, 1 stop bit and no parity
- 3. Flow control: none.
- 4. Click the property icon, select settings, make sure that:

The Function, arrow, and ctrl keys act as: Terminal keys

Emulation: VT100

### 7.2 Login/Logout Procedures

To get access to the CLI, you will have to get the username and password for login. One set of default username/password is identified with admin/admin.

You may logout at any time and at any context level using the exit command.

### Note:

It is suggested to change the default and configure a new username/password to prevent unauthorized users from accessing to the device.

## 7.3 Command Hierarchy

The CLI (Command Line Interface) is hierarchical with two levels: a top level and a group level. The group level consists of the following groups:

- System
- Console
- Port
- MAC
- VLAN
- Aggr(Aggregation)
- QoS
- Mirror
- IP

When you are at the top level, the prompt shows :>, and if you are at the group level, the prompt displays the group name, e.g. System>.

To be under a certain group, you may enter the group name at top level or add / in front of the group name then press enter at any level. Examples:

At top level:>system <enter>New prompt -> System>At any level:system>/ip <enter>New prompt -> IP>

To be at top level, you may enter **up** at any level. (ex, system>up <enter>).

### Note:

All the characters entered in the command line interface are NOT case-sensitive.

## 7.4 Help Utility

You can get command information by entering ? or help.

| Prompt at top | level                         |
|---------------|-------------------------------|
| System        | System commands               |
| Consol e      | Console commands              |
| Port          | Port commands                 |
| MAC           | MAC table commands            |
| VLAN          | VLAN commands                 |
| Aggregati on  | Aggregation/Trunking commands |
| QoS           | QoS commands                  |
| Mi rror       | Mirror commands               |
| IP            | IP commands                   |

Prompt at group level (Example: System>? <enter>)
System Configuration [all]
System Restore default [keepip]
System UserName [<name>]
System Password [<password>]
System systemname [<systemname>]
System Reboot

Help after a specific command (Example: System>configuration ?) Syntax: System Configuration [all]

Description: Show System Name, Username, Password, Software Version, Hardware Version and management MAC address. Optionally show the full configuration [all]: Show the total switch configuration (default: System configuration only)

## 7.5 Entering Commands

Commands are given by entering the command string. The command string is not case-sensitive.

There are three possible situations for entering the command:

- 1. At any level or group: you should enter the full syntax of the command with a / in front of the syntax (ex, enter /**system configuration** in any level to check the system status.)
- 2. At top level or under the group that contains the command: enter the full command syntax (ex, enter **system configuration** at top level or at prompt **System>**)
- 3. Under the group that contains the command: Users are allowed to enter the command skipping the group name (ex, enter **configuration** under the prompt **System>**)

Some of the commands have optional parameters (parenthesized after a syntax). If the optional parameter is omitted, a default value may be used or the command may display the current setting (i.e. functions as a getting a command).

Example 1, omitted parameter interpreted as display command:

```
Syntax:
Systemname [<systemname>]
System>systemname <enter>
systemname: giga-switch
```

Example 2, omitted parameter interpreted as default value (VLAN ID 1):

```
Syntax:
MAC Add <macaddress> <portlist> [<vid>]
>mac add 010203ABCDEF 16 <enter>
```

You may use the horizontal arrow-keys <- and -> to move the cursor within the command you are entering. And you can also use the backspace key (provided by a terminal that sends the BS (8) character when the backspace key is pressed) to delete characters from the command you are entering.

If your terminal software (e.g. HyperTerminal) supports <home> and <end> keys, you may use these keys to move the cursor to respectively the start and the end of the command line.

### 7.6 Terminology

The following table shows general parameter types used in command syntaxes and descriptions.

| <port></port>              | The port number                                                                                                    |
|----------------------------|----------------------------------------------------------------------------------------------------|
| <portlist></portlist>      | Comma and/or dash separated port list. This type can be used for specifying individual ports or a range of ports. The keyword <b>none</b> can be used to specify an empty port list. The keyword <b>all</b> can be used to specify all ports. Example: 1,3,8-12. |
| <macaddress></macaddress>  | MAC Address; format: <b>hh-hh-hh-hh-hh, hh:hh:hh:hh:hh:hh</b> or<br><b>hhhhhhhhhh</b> . The hh is Hexadecimal number in the range 0x00 to 0xFF.<br>Example: 00-00-24-F1-02-03                                                                                    |
| <vid></vid>                | VLAN ID: Decimal number in the range 1-4095. The keyword <b>all</b> can be used to specify all VLAN IDs.                                                                                                    |
| <vidlist></vidlist>        | Comma and/or dash separated VLAN ID list. This type can be used for specify-<br>ing individual VLAN IDs or a range of VLAN IDs. The keyword <b>none</b> can be<br>used to specify an empty VLAN ID list. Example: 1,2,4-6                                        |
| <udp port="" tcp=""></udp> | UDP/TCP port number: Decimal number in the range 0-65535.                                                                                                    |
| <rate></rate>              | Leaky bucket rate in Kbit/s [0-100000k] or Mbit/s [0-1000m]                                                                                                    |

The <portlist> type is helpful when setting up multiple ports in the same mode. For example, the following commands divide the ports into two untagged VLANs and enable VLAN awareness:

```
vlan add 1 1-8
vlan add 2 9-16
vlan pvid 1-8 1
vlan pvid 9-16 2
vlan aware all enable
```

## 7.7 Command Description

In this session, the commands in each group and the descriptions to those commands are provided respectively in the following group order:

- 1. System
- 2. Console
- 3. Port
- 4. MAC
- 5. VLAN
- 6. Aggregation
- 7. QoS
- 8. Mirror
- 9. IP

### 7.7.1 System Commands

Commands at the System level:

```
System Configuration [all]
System Restore default [keepip]
System UserName [<name>]
System Password [<password>]
System systemname [<systemname>]
System Reboot
```

1. System Configuration:

Syntax: System Configuration [all] Description: Show system name, software version, hardware version and management MAC address. Optionally show the full configuration [all]: Show the total switch configuration (default: System configuration only).

2. System Restore default

Syntax: System Restore Default Description: Restore factory default configuration. [keepip]: Keep current IP settings.

3. System Username

Syntax: UserName [<name>] Description: Set or show the user name.

4. System Password

Syntax: Password [<password>] Description: Set or show the password. The password can not be empty. [<password>]: Password string of up to 16 characters

5. Systemname

Syntax: Systemname [<systemname>] Description: Set or show the system name. The systemname can not be empty. [<systemname>]: String of up to 16 characters.

6. System Reboot

Syntax:

System Reboot Description: Reboot the switch.

### 7.7.2 Console Commands

Commands at Console level:

Console Configuration Console Timeout [<timeout>] Console Prompt [<prompt string>]

1.Console Configuration

Syntax: Console Configuration Description: Show configured Console password and timeout.

2. Console Timeout

Syntax: Console Timeout [<timeout>] Description: Set or show the Console inactivity timeout in seconds. The value zero disables timeout. [<timeout>]: Timeout value in seconds, 0, 60-10000.

3. Console Prompt

Syntax: Console Prompt [<prompt\_string>] Description: Set or show the Console prompt string. The empty string ("") clears the prompt string. [<prompt\_string>]: Command prompt string of up to 10 characters.

### 7.7.3 Port Commands

Commands at Port level:

Port Configuration [<portlist>]
Port Mode [<portlist>] [<mode>]
Port Flow Control [<portlist>] [enable|disable]
Port State [<portlist>] [enable|disable]
Port MaxFrame [<portlist>] [<framesize>|reset]
Port Statistics [<portlist>] [clear]

1. Port Configuration

```
Syntax:
Port Configuration [<portlist>]
Description:
Show the configured and current speed, duplex mode, flow control mode and
state for the port.
```

<portlist>: Port list (Default: All ports). 2. Port Mode Syntax: Port Mode [<portlist>] [<mode>] Description: Set or show the speed and duplex mode for the port. <portlist>: Port list (Default: All ports). <mode> : Port speed and duplex mode (Default: Show configured and current mode). 10hdx : 10 Mbit/s, half duplex. 10fdx : 10 Mbit/s, full duplex. 100hdx : 100 Mbit/s, half duplex. 100fdx : 100 Mbit/s, full duplex. 1000fdx: 1 Gbit/s, full duplex. auto : Auto negotiation of speed and duplex. 3. Port Flow Control Syntax: Port Flow Control [<portlist>] [enable|disable] Description: Set or show flow control mode for the port. <portlist> : Port list (default: All ports). [enable|disable]: Enable/disable flow control (default: Show flow control mode). 4. Port State Syntax: Port State [<portlist>] [enable/disable] Description: Set or show the state for the port. <portlist> : Port list (default: All ports). [enable|disable]: Enable or disable port state (default: Show state). 5. Port MaxFrame Svntax: Port MaxFrame [<portlist>] [<framesize>|reset] Description: Set or show the maximum frame size in bytes (including FCS) for frames received on the port. Tagged frames are allowed to be 4 bytes longer than the maximum frame size. Use the reset option to return to the default setting. [<portlist>] : Port list (default: All ports). [<framesize>|reset]: Maximum frame size or reset to 1518 bytes (default: Show maximum frame size). 6. Port Statistics Syntax: Port Statistics [<portlist>] [clear] Description:

Show or clear statistics for the port. <portlist>: Port list (default: All ports). [clear] : Clear port statistics (default: Show statistics).

### 7.7.4 MAC Table Commands

Commands at MAC level:

MAC Configuration MAC Add <macaddress> <portlist>|none [<vid>] MAC Delete <macaddress> [<vid>] MAC Lookup <macaddress> [<vid>] MAC Flush MAC Agetime [<agetime>] 1. MAC Configuration Syntax: MAC Configuration Description: Show the permanently stored MAC table and the MAC ageing timer. 2. MAC Add Syntax: MAC Add <macaddress> <portlist>|none [<vid>] Description: Add a static MAC address table entry and VLAN ID on ports. <macaddress>: MAC address, 12-digit hex string, optionally separated with dashes or colons (e.g. 010203ABCDEF or 01-02-03-AB-CD-EF or 01:02:03:AB:CD:EF). <portlist> : Port list. Use "none" to specify no ports. [<vid>] : VLAN ID, 1-4094 (default: 1). 3. MAC Delete Syntax: MAC Delete <macaddress> [<vid>] Description: Delete MAC address and VLAN ID. <macaddress>: MAC address, 12-digit hex string, optionally separated with dashes or colons (e.g. 010203ABCDEF or 01-02-03-AB-CD-EF or 01:02:03:AB:CD:EF). [<vid>] : VLAN ID (default: 1). 4. MAC Lookup Syntax: MAC Lookup <macaddress> [<vid>] Description: Lookup MAC address and VLAN ID. <macaddress>: MAC address, 12-digit hex string, optionally separated with dashes or colons (e.g. 010203ABCDEF or 01-02-03-AB-CD-EF or 01:02:03:AB:CD:EF). [<vid>] : VLAN ID, 1-4094 (default: 1).

5. MAC Flush

Syntax: MAC Flush Description: Removes non-static MAC address from the switch MAC table.

6. MAC Age Time

Syntax: MAC Agetime [<agetime>] Description: Set or show the MAC age timer in seconds. The value zero disables ageing. [<agetime>]: Age timer in seconds, 0 or 10-65535 (default: Show timer).

### 7.7.5 VLAN Commands

Commands at VLAN level:

```
VLAN Configuration [<portlist>]
VLAN Add <vidlist> [<portlist>]
VLAN Modify <vidlist> [<portlist>]
VLAN Delete <vidlist>
VLAN Lookup <vidlist>
VLAN Lookup <vidlist>
VLAN Aware [<portlist>] [enable|disable]
VLAN PVID [<portlist>] [<vid>|none]
VLAN Frame Type [<portlist>] [all|tagged]
```

1. VLAN Configuration

```
Syntax:
VLAN Configuration [<portlist>]
Description:
Show the VLAN aware mode, port VLAN ID and accepted frame type for the
port
and the permanently stored VLAN table.
[<portlist>]: Port list (default: All ports).
```

2. VLAN Add

Syntax: VLAN Add <vidlist> [<portlist>] Description: Add VLAN entry and include ports in member set. <vidlist> : VLAN ID list. [<portlist>]: Port list (default: All ports).

3. VLAN Delete

Syntax: VLAN Delete <vidlist> Description: Delete VLAN entry (all ports excluded from member set). <vidlist> : VLAN ID list. 4. VLAN Lookup

Syntax: VLAN Lookup <vidlist> Description: Lookup VLAN entry and show port list. <vidlist> : VLAN ID list.

5. VLAN EgressTagging

Syntax: VLAN EgressTagging [<portlist>] [enable|disable] Description: Set or show the VLAN Egress Tagging mode for the port. The enabled ports will strip the VLAN tag from received frames and insert the tag in transmitted frames (except PVID). The disabled ports will not strip the tag from received frames or insert the tag in transmitted frames. [<portlist>]: Port list (default: All ports). [enable|disable]: Enable/disable VLAN egress tagging (default: Show awareness).

6. VLAN PVID

Syntax: VLAN PVID [<portlist>] [<vid>|none] Description: Set or show the port VLAN ID. Untagged frames received on the port will be classified to this VLAN ID. Frames classified to this VLAN ID will be sent untagged on the port. [<portlist>]: Port list (default: All ports). [<vid>|none]: Port VLAN ID, 1-4094 (default: Show PVID). The none option can be used for trunk links.

7. VLAN Frame Type

Syntax: VLAN Frame Type [<portlist>] [all|tagged] Description: Set or show the accepted frame type for the port. [<portlist>]: Port list (default: All ports). [all|tagged]: Accept all or only tagged (default: Show frame type).

### 7.7.6 Aggregation/trunking Commands

Commands at Aggr level:

Aggr Configuration Aggr Add <portlist> Aggr Delete <portlist> Aggr Lookup <portlist> Aggr Mode [smac|dmac|xor]

1. Aggregation Configuration

Syntax:

Aggr Configuration Description: Shows the aggregation groups and the aggregation mode.

2. Aggregation Add

Syntax: Aggr Add <portlist> Description: Add link aggregation group including ports. <portlist>: Aggregation port list.

3. Aggregation Delete

Syntax: Aggr Delete <portlist> Description: Delete link aggregation group. <portlist>: Port list. Aggregations including any of the ports will be deleted.

4. Aggregation Lookup

Syntax: Aggr Lookup <portlist> Description: Lookup and display link aggregation group. <portlist>: Port list. Aggregations including any of the ports will be shown.

5. Aggregation Mode

Syntax: Aggr Mode [smac|dmac|xor] Description: Set or show link aggregation traffic distribution mode. [smac|dmac|xor]: Aggregation mode, SMAC, DMAC or XOR (default: Show mode).

### 7.7.7 QoS Commands

Commands at QoS level:

```
QoS Configuration [<portlist>]
QoS TosPrecedence [<portlist>] [<tosprecedencelist>] [low|high]
QoS EgressRate [<portlist>] [enable|disable] [<rate>]
QoS IngressRate [<portlist>] [enable|disable] [<rate>]
QoS Storm Control [<portlist>] [enable|disable] [<rate>]
```

1. QoS Configuration

```
Syntax:
QoS Configuration [<portlist>]
Description:
Show the configured IP ToS Precedence priority mapping, egress rate con-
```

trol configuration, ingress rate control configuration and multicast storm control [<portlist>]: Port list (default: All ports).

2. QoS Tosprecedence

Syntax: QoS Tosprecedence [<portlist>] [<tosprecedencelist>] [low|high] Description: Set or show the IP ToS precendence priority mapping. [<portlist>] : Port list (default: All ports). [<tosprecedencelist>]: IP ToS precedence list, 0-7 (default: All precedence values). [low|high] : Internal priority (default: Show priority).

3. QoS Egress Rate

Syntax: QoS EgressRate [<portlist>] [enable|disable] [<rate>] Description: Set or show the Egress rate configuration. [<portlist>] : Port list (default: All ports). [enable|disable]: Enable/disable Egress Rate control (default: Show shaper mode). [<rate>] : Leaky bucket rate in Kbit/s [250-1000000k] or Mbit/s[1-1000m] (default: Show EgressRate rate).

4. QoS Ingress Rate

Syntax: QoS IngressRate [<portlist>] [enable|disable] [<rate>] Description: Set or show the ingress rate configuration. [<portlist>] : Port list (default: All ports). [enable|disable]: Enable/disable ingress rate control (default: Show IngressRate mode). [<rate>] : Leaky bucket rate in Kbit/s [250-1000000k] or Mbit/s [1-1000m] (default: Show Ingress rate).

5. QoS Storm Control

Syntax: QoS Storm Control [<portlist>] [enable|disable] [<rate>] Description: Set or show the multicast storm control configuration. Multicasts and broadcasts are controlled using a multicast ingress rate control. [<portlist>] : Port list (default: All ports). [enable|disable]: Enable/disable the multicast ingress rate control (default: Show multicast IngressRate mode). [<rate>] : Leaky bucket rate in Kbit/s [250-1000000k] or Mbit/s [1-1000m] (default: Show multicast Ingress rate).

### 7.7.8 Mirror Commands

Commands at Mirror level:

```
Mirror Configuration
Mirror Port [<port>]
Mirror Source [<portlist>] [enable|disable]
```

1. Mirror Configuration

Syntax: Mirror Configuration Description: Show the mirror destination port and mirror mode for source ports.

2. Mirror Port

Syntax: Mirror Port [<port>] Description: Set or show the mirror destination port. [<port>]: Mirror destination port (default: Show mirror port).

3. Mirror Source

```
Syntax:
Mirror Source [<portlist>] [enable|disable]
Description:
Set or show the source port mirror mode.
[<portlist>] : Source port list (default: All ports).
[enable|disable]: Enable/disable mirroring of frames received on port
(default: Show mirror mode).
```

### 7.7.9 IP Commands

Commands at IP level:

IP Configuration
IP Setup [<ipaddress> [<ipmask> [<ipgateway>]]]

1. IP Configuration

Syntax IP Configuration Description: Show the IP status, including IP, Subnet Mask, and Default Gateway

2. IP Setup

Syntax IP Setup [<ipaddress> [<ipmask> [<ipgateway>]]] Description: Set the IP, Subnet Mask, and Default Gateway

### 7.8 Example

This example shows how to configure two VLANs with the following setup:

- VID 1 spans ports 2-16 and VID 2 spans ports 1-3, so port 2 and 3 are members of both VLANs and all 16 ports must be VLAN Egress Tagging enabled.
- Port 1 is the access port for VID 2, so PVID of port 1 must be set to 2.
- Port 2 is the trunk port for VID 1 and VID 2, so the PVID of port 2 must be set to **none** and port 2 must be set to accept tagged frames only
- Port 3 is the hybrid port for VID 1 and VID 2, where VID 1 is the untagged VLAN, so PVID must be set to 1.
- Ports 4-16 are access ports for VID 1.

The following CLI session does the above setup provided that the initial configuration is the default configuration:

>vl an VLAN>add 1 2-16 \*\*\* Warning: Existing entry overwritten VLAN>add 2 1-3 VLAN>egresstagging enable VLAN>pvid 1 2 VLAN>pvid 2 none VLAN>frame type 2 tagged VLAN>conf VLAN Configuration: EgressTagging PVID FrameType Port 1: enabl ed 2 ALI 2: enabl ed none Tagged ALI 3: enabl ed 1 ALL 4: enabl ed 1 1 ALL 5: enabl ed 6: enabl ed 1 ALI 7: enabl ed 1 ALL 8: enabl ed 1 ALL 9: ALL enabl ed 1 10: 1 ALL enabl ed 11: enabl ed 1 ALL 1 ALL 12: enabl ed 13: enabl ed 1 ALL 1 ALI 14: enabl ed 15: enabl ed ALI 1 16: enabl ed 1 ALL Entries in permanent table: 1: 2, 3, 4, 5, 6, 7, 8, 9, 10, 11, 12, 13, 14, 15, 16 2: 1, 2, 3 VLAN>

# 8. Factory Default Configuration

The factory default configuration is a VLAN aware L2 switch with automatic learning/ageing and auto negotiation enabled on all ports:

| System:      | The system name string is empty.                                                                                                    |
|--------------|----------------------------------------------------------------------------------------------------|
| Console:     | The password string is empty and inactivity timeout is disabled. The prompt is $>$ .                                                                                                    |
| Port:        | All ports are enabled for auto negotiation and flow control is disabled. Max frame size is 1518.                                                                                                    |
| MAC table:   | The table is empty, auto learning and ageing is enabled. The ageing timer is 300 seconds.                                                                                                    |
| VLAN:        | Only VLAN 1 is present in the table and includes all ports. All ports are VLAN egress tagging disabled with Port VLAN ID 1. All ports accept all frame types.                                                                                                    |
| Aggregation: | No ports are aggregated, but aggregation mode is set to XOR.                                                                                                    |
| QoS:         | IP ToS Precedence priority is enabled and all Precedence values are given high priority. The 4 highest VLAN tag priorities are given high priority. The UDP/<br>TCP port list is empty. Default priority is high. Default user priority is 0. L4 default priority and match priority are low. All EgressRate control and IngressRate control are disabled. |
| Mirror:      | Mirroring is disabled.                                                                                                    |